## **Uputstvo za povezivanje Android uređaja na eduroam**

Za povezivanje Android uređaja na eduroam mrežu potrebno je instalirati "Eduroam CAT" aplikaciju. Instalaciona procedura prikazana je po koracima.

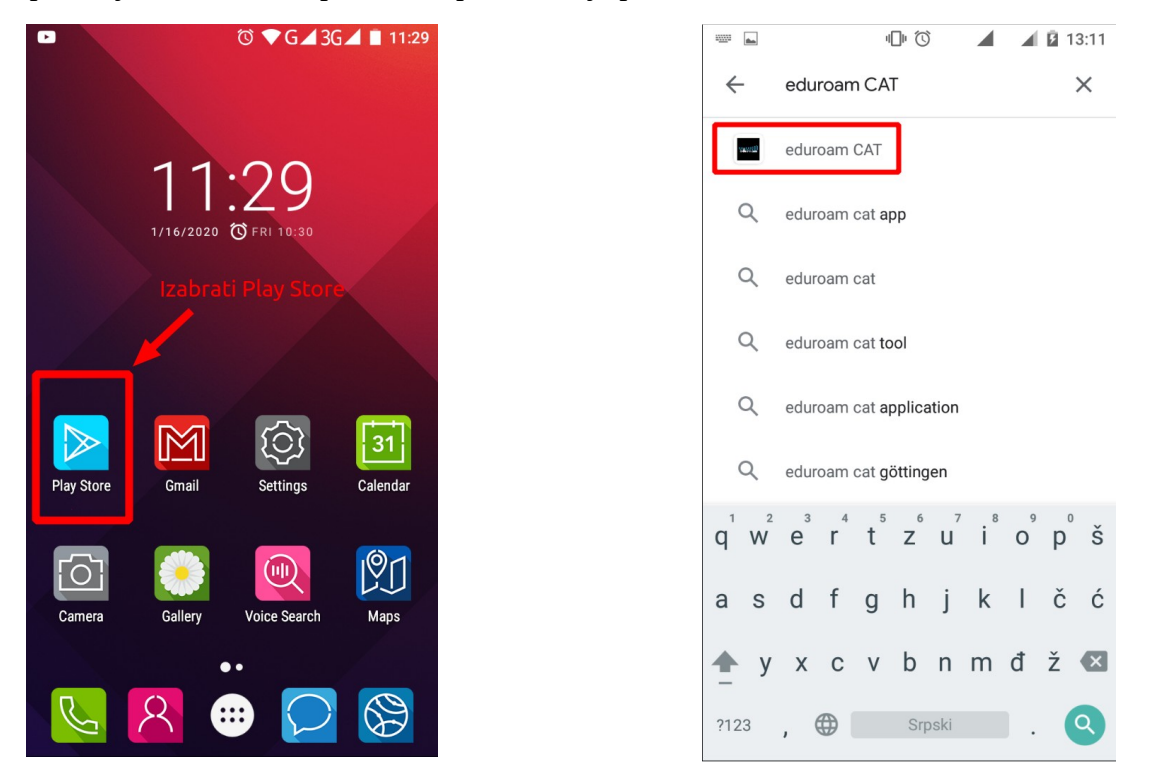

Nakon pronalaženja aplikacije pritisnuti "Install" dugme i sačekati da se instalacija završi. Po završetku instalacije aplikaciju treba otvoriti pritiskom na "Open" dugme (ili pomoću ikonice "eduroamCAT" u aplikacionom panelu).

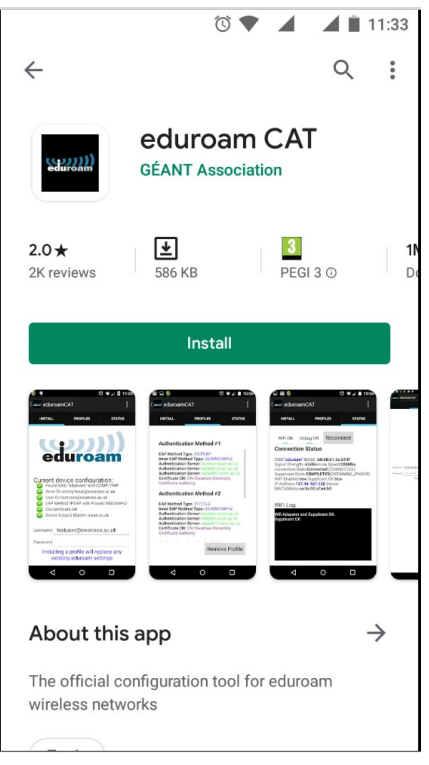

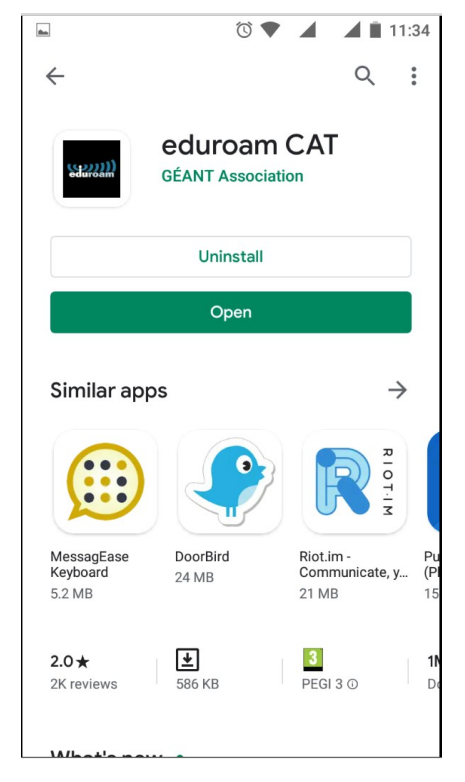

Pritiskom na "Allow" dugme dozvolite aplikaciji da pristupi vašoj lokaciji kako bi vam ponudila listu obližnjih institucija odnosno provajdera identiteta. Ukoliko Geografski fakultet nije u listi ponuđenih opcija, potrebno je preći na ručno pretraživanje:

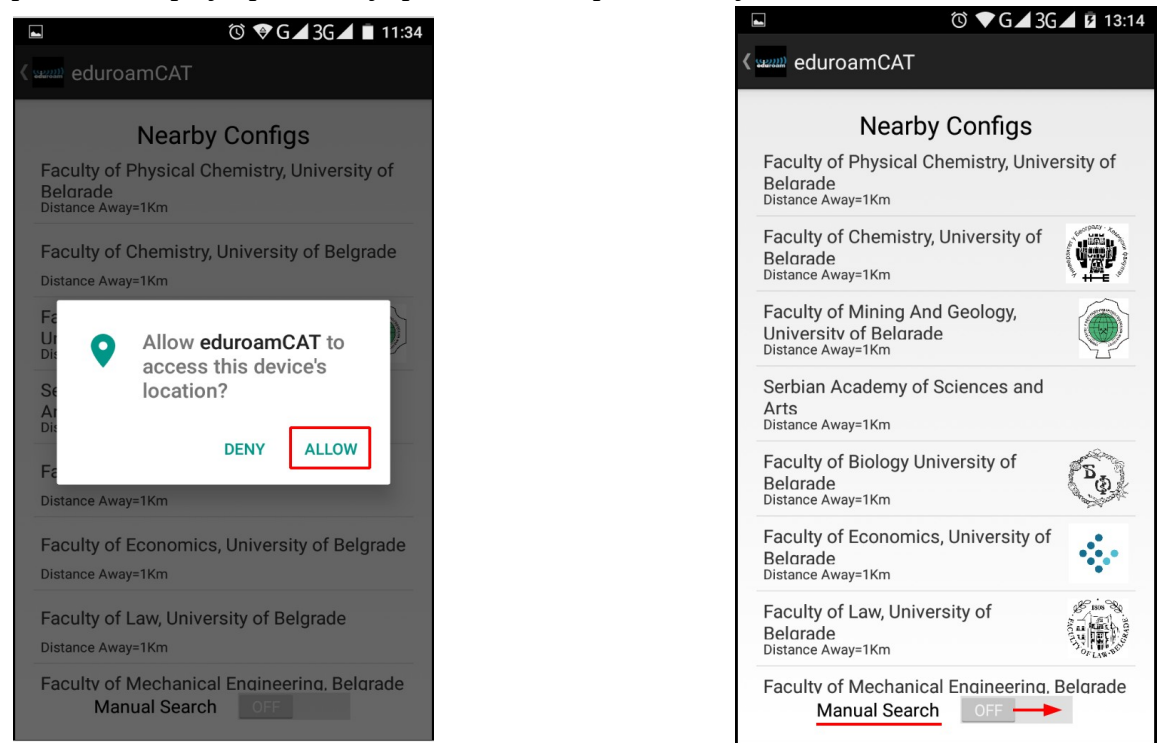

Važno: Za uspešnu ručnu pretragu potrebno je navesti puno ime institucije na engleskom: "Faculty of Geography, University of Belgrade". Drugi redosled reči, skraćena (npr. samo "Geography" kao na slici dole) ili imena na srpskom neće dati željeni rezultat.

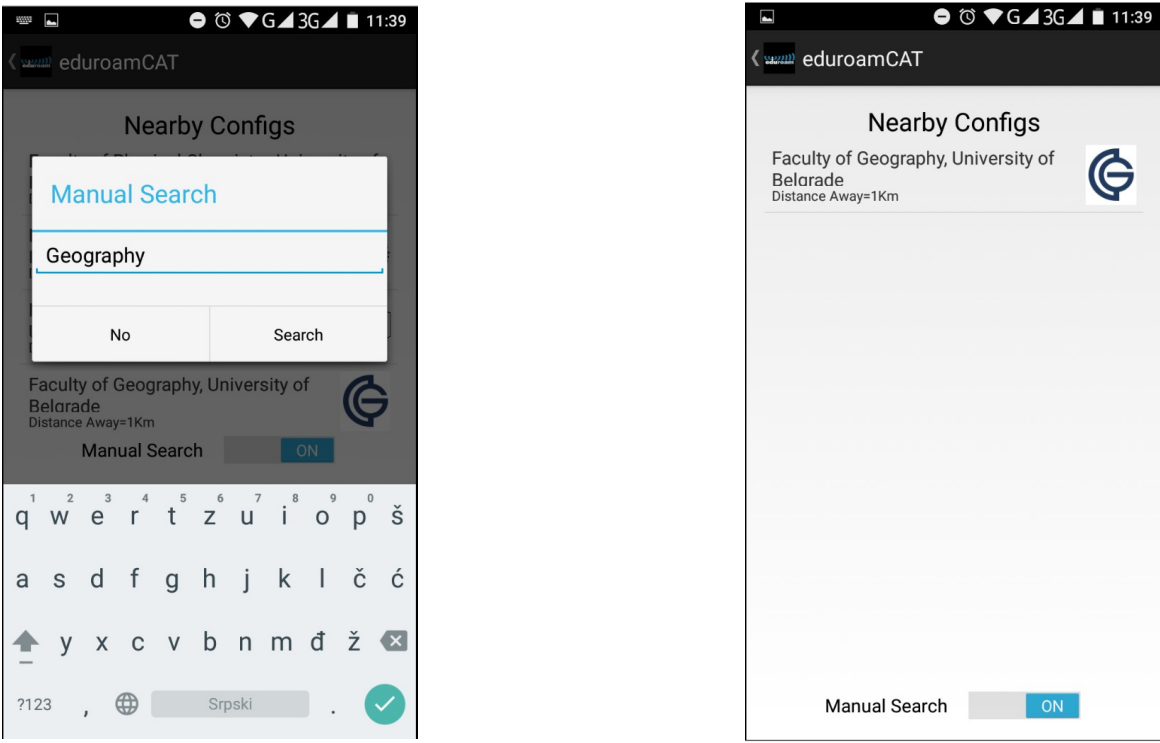

Može se desiti da "Eduroam CAT" sakrije ili nepravilno prikaže rezultate ove pretrage (npr. nesrazmerna veličina ikonica ili čak pogrešan prateći tekst). U tom pom slučaju pokušajte pretragu iznova uz eventualno ponovno pokretanje same aplikacije.

Dozvolite aplikaciji pristup fajlovima kako biste joj omogućili snimanje konfiguracije.

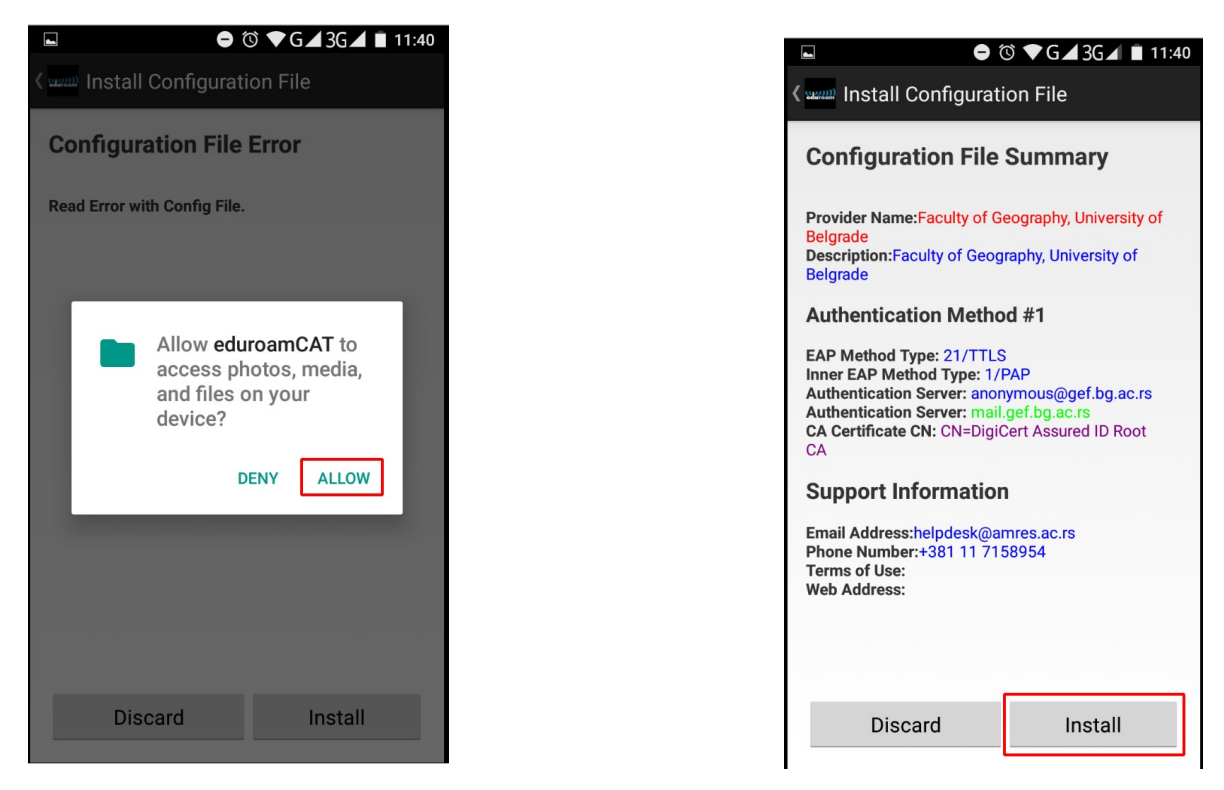

Potvrdite instalaciju konfiguracionong fajla i unesite svoje kredencijale (korisničko ime i lozinku koji su u međuvremenu otvoreni).

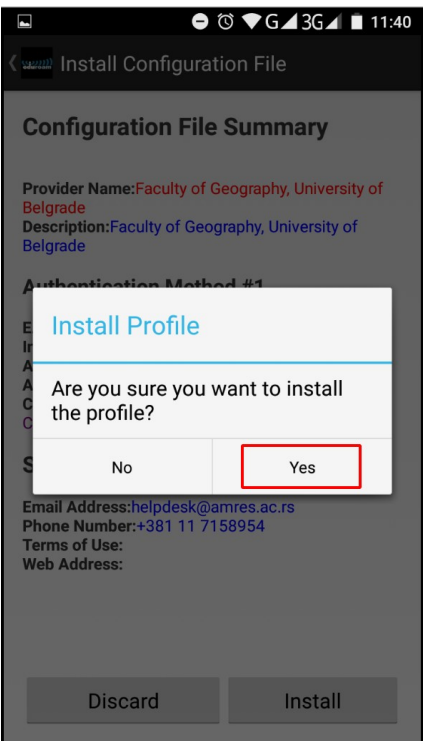

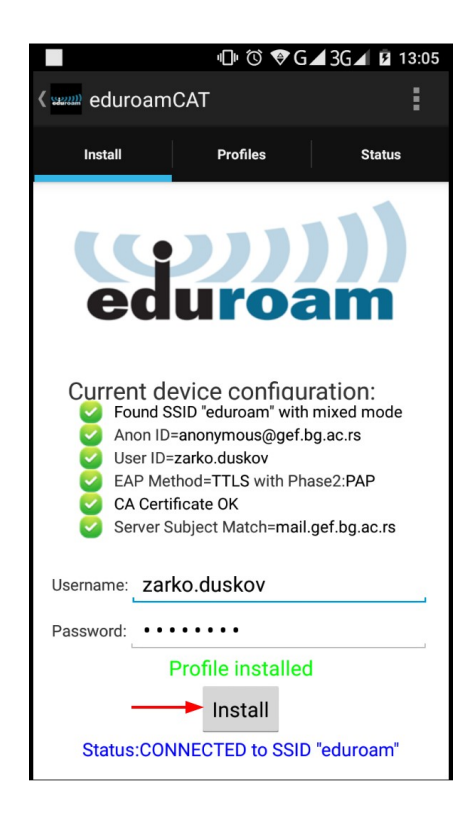

Nakon toga se možete povezati na "eduroam" SSID:

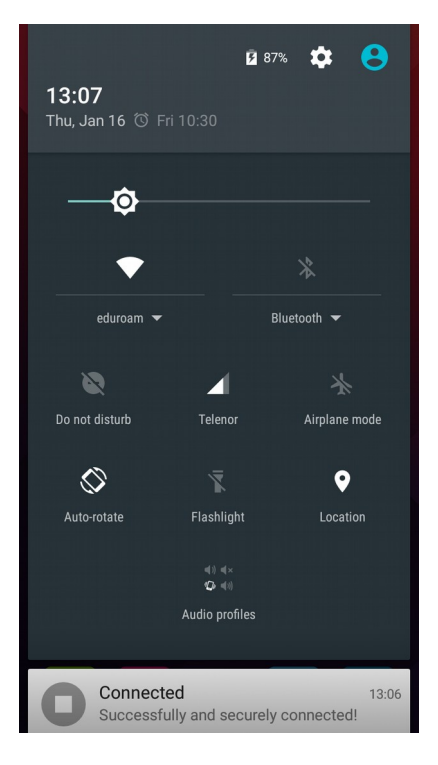

## **Mogući problemi**

"Eduroam CAT" može odbiti instalaciju konfiguracionog fajla zbog već postojećeg profila za "eduroam" mrežu. U tom slučaju potrebno je ukloniti prethodni profil:

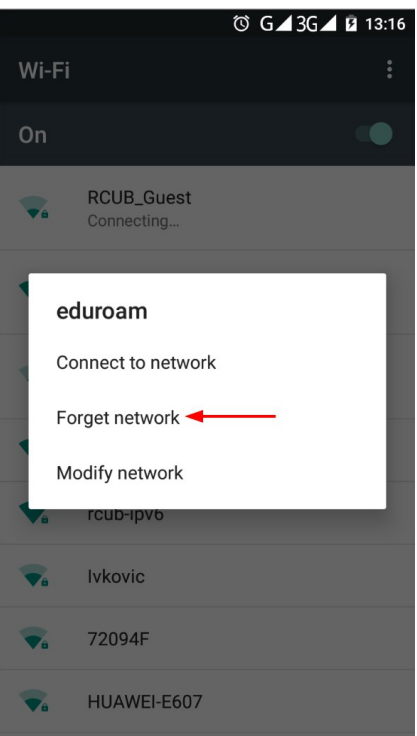

Takođe, aplikacija može zahtevati neki vid zaključavanja ekrana (npr. pin, lozinka ili patern) kao preduslov za uspešnu konfiguraciju.